# **Refreshing a page which has been cached 25/03/2019**

From time to time it may be that you learn that the latest Rambler is now available but when you click on the link to the Rambler archive you do not see it listed.

e.g. you expect to see the June Rambler but the latest edition available is still the May one.

The reason for this is as follows:

When you load a website page most browsers will store/cache a copy of the page temporarily on your computer. If, sometime later, you revisit that page it will normally go to the version it has cached and reload it.

Usually this is a **good** thing since it can do this faster than going back to the website. But in our case it can be a **bad** thing if the page has been changed since it was first cached - you will get the original version not the changed version.

In many cases you can rectify this by clicking on the page **Refresh** icon which looks like and can usually be found at the top Left or Right of the screen.

## **Clearing the cache**

If a simple **refresh** doesn't seem to work the cache has to be cleared as described below. After clearing the cache **refresh** the page again.

Typing **Ctrl – Shift – Delete** in any Windows browser [Chrome, Edge, Firefox or IE] will bring up a window which will allow the cache to be cleared as follows:

## **Chrome**

The **Settings** page opens and you can choose to clear only the **Cached images and files**

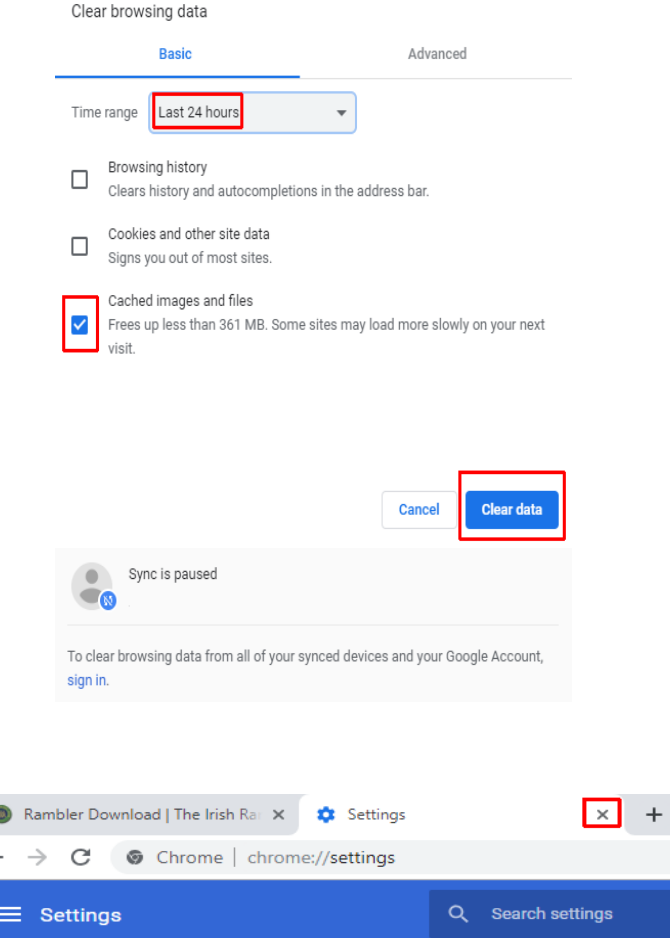

When the process has finished close the Settings page.

## **Microsoft Edge**

Clear browsing data  $\overline{H}$  $\ll$ Clear only the **Cached data and files** Browsing history Cookies and saved website data Cached data and files Tabs that I've set aside or recently closed Download history Form data Passwords Media licences Website permissions Manage permissions Clear Always clear this when I close the browser D On

#### **Firefox**

Clear only the **Cache**

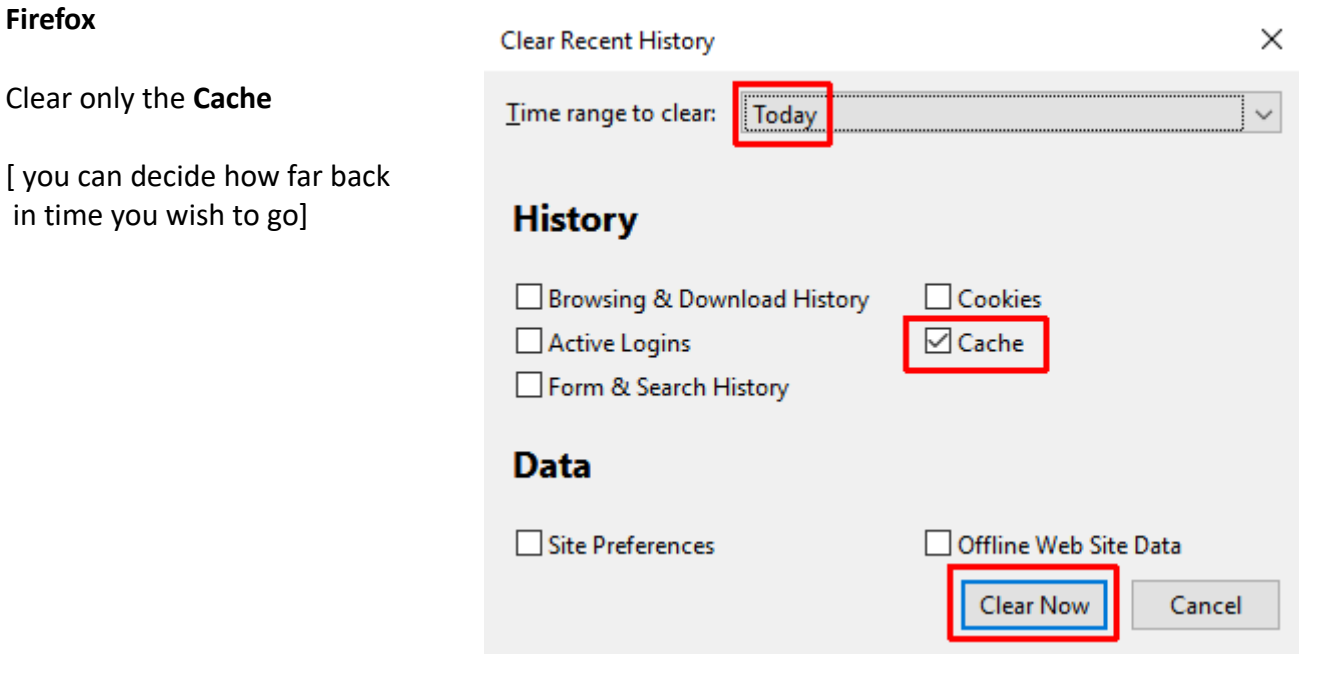

## **Internet Explorer**

#### Make sure that only

**Temporary Internet files and website files** is checked before clicking on **Delete**

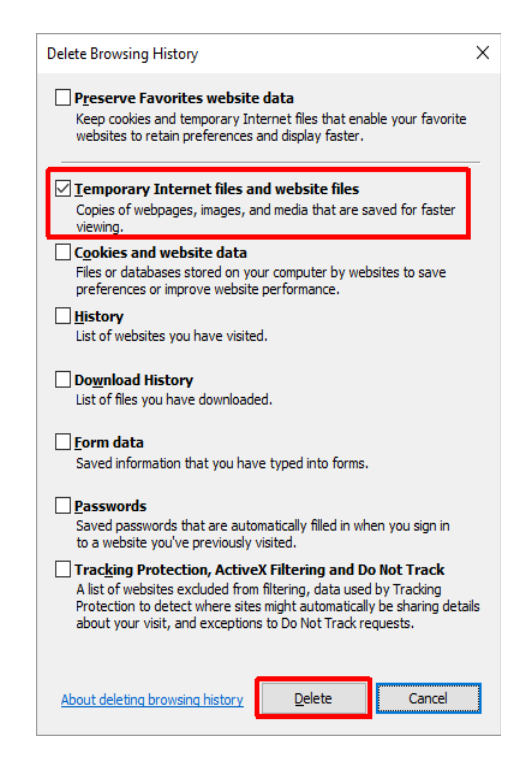

### **Refreshing a smart phone browser**

On an iPhone the refresh button is on the top right of the screen

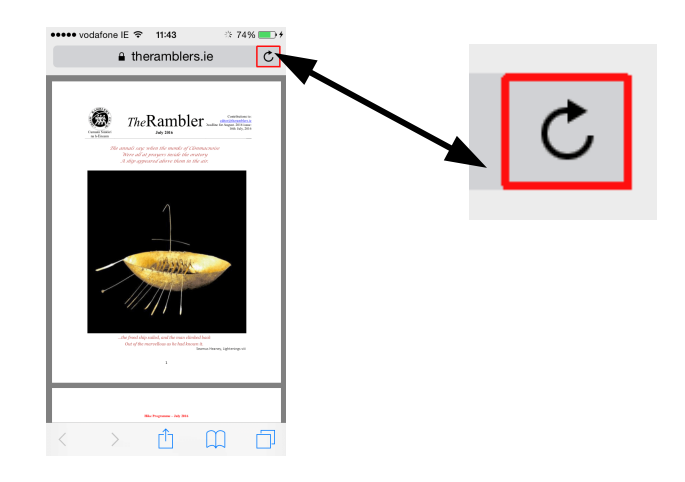

On an Android device using Chrome there may be no need to use the refresh button since Chrome for Mobile first downloads the Rambler PDF file from the website and then displays it in a separate PDF viewer.